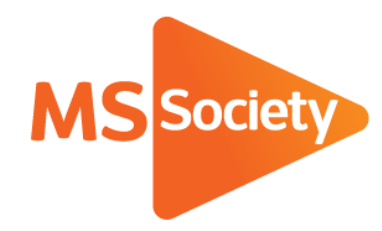

**Portal: How to guide 9. How to remove an event or service**

A guide to explain how to remove an event or service on the Portal

Let's stop MS together

September 2019

# How to remove an event or service

You may want to make a service inactive (so it is removed from your group page on our website) if it was a one off event or if it's an event or activity that is no longer running.

- 1. To start, go to the [Portal](https://portal.mssociety.org.uk/) [\(https://portal.mssociety.org.uk\)](https://portal.mssociety.org.uk/) and login. If you can't remember your password, please follow the "How to re-set your password" procedure.
- 2. Once you're logged into the Portal, you should be on the "Manage Groups" page. Enter the group name you're looking for (example used below of "Brent Group") and click "Go".

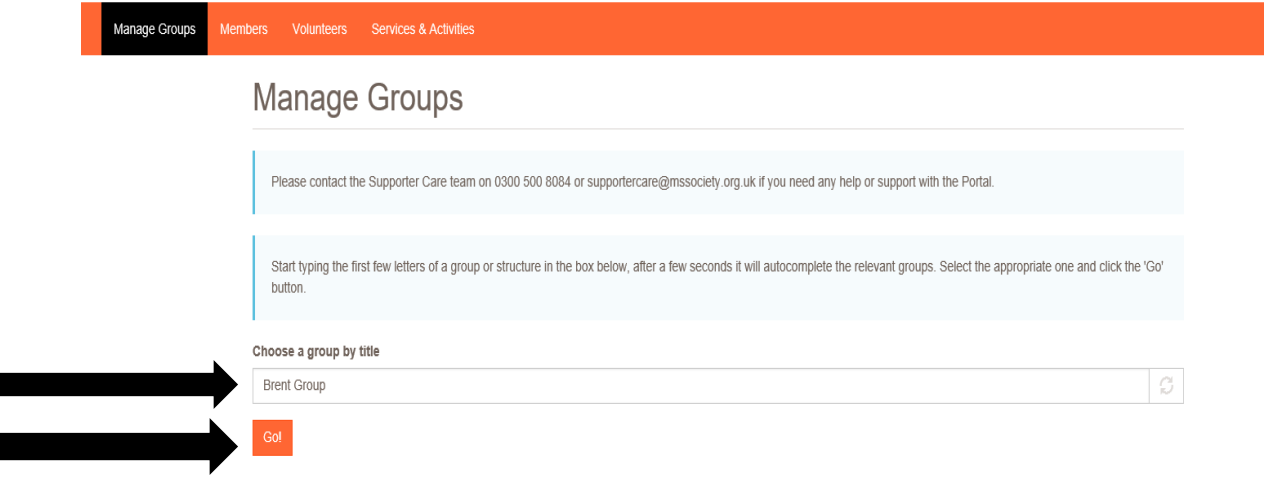

3. Next click on the tab that says "Group Services and Events"

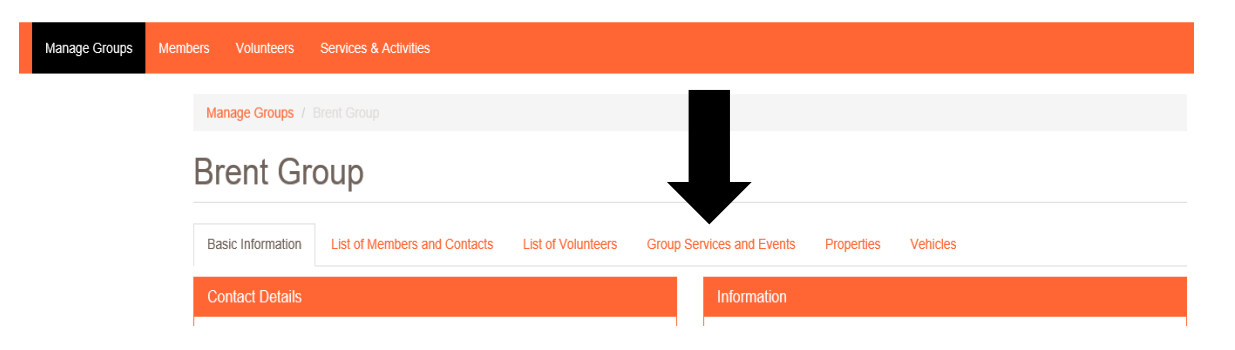

4. You should then see a list of events or services the group provides already on the Portal (see example on following page). You need to click on the title of the service/event you wish to make inactive/remove from the Portal so it is not shown on the MS Society website and visible to the public. If you cannot see

the service/event you're looking for on this list, please go to the "Why does my service/event not appear" section of this document.

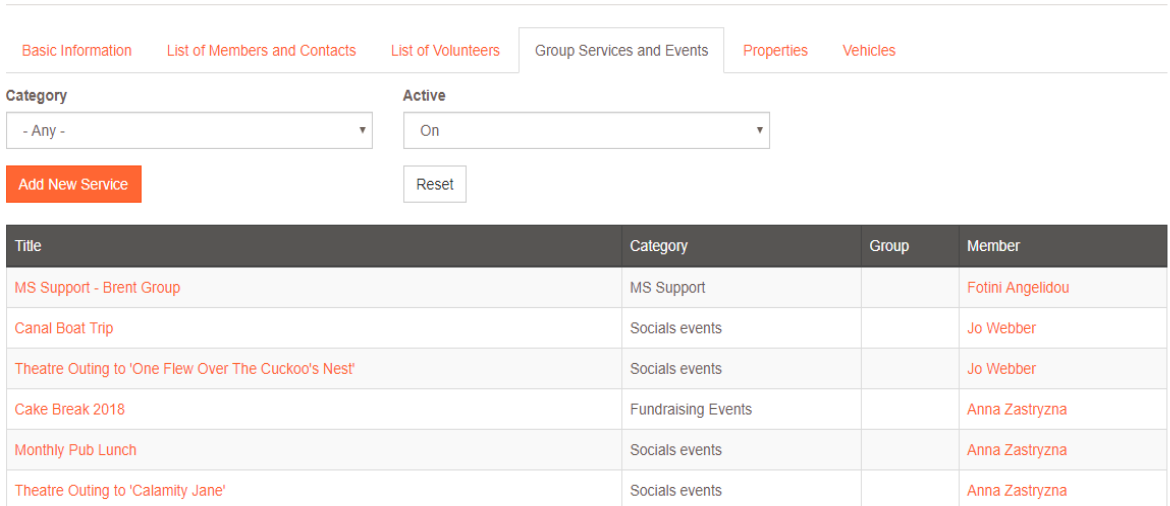

**Brent Group Services** 

5. You will then see the event summary page. Just under the event title and before the "Basic Information" box, you should see a small "View" button and a small "Edit" button as shown on the image below. Please click on the "Edit" button. If you cannot see the "Edit" button, please contact the Supporter Care Team on 0300 500 8084 or [supportercare@mssociety.org.uk](mailto:supportercare@mssociety.org.uk)

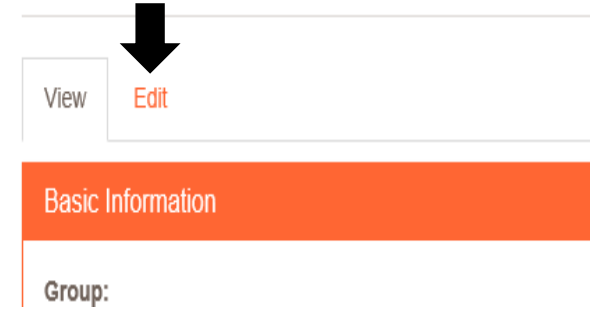

6. You will now see all the event details shown in the same format as when the service/event was originally added. You need to scroll to the bottom of the page until you see the status box shown below:

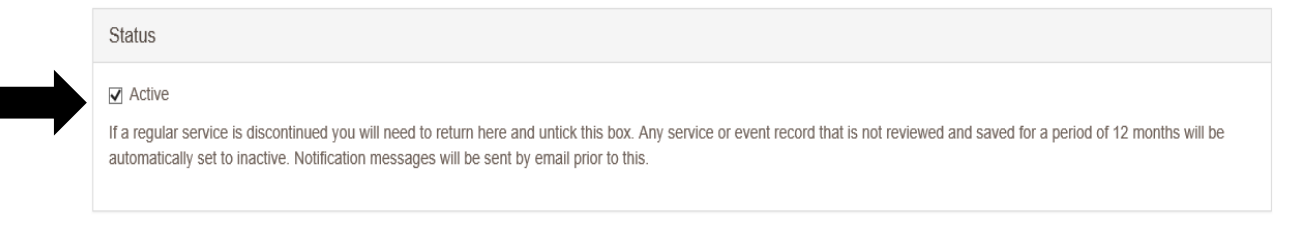

This box is usually ticked to show the service/event is "active". If the event/service is in the past or no longer happening, you need to untick the box. This then means the event/service is inactive.

7. Once you have made the change, you need to scroll to the bottom of the page and click the save button.

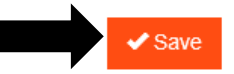

Depending on the details of your activity, you may see a box to tick (example shown below) with regards to a risk assessment. If this box has appeared for you, please ensure you follow the guidance given before ticking the confirmation box shown below. After this has been ticked, you can then press save as mentioned above.

This activity/service is considered low risk and does not require a full risk assessment provided the appropriate quidance is followed, which must be confirmed below. The quidance can be found here. (PLEASE NOTE, this will open a new page which may take you away from this screen. Please ensure that you return to save the form otherwise the information you've entered will be lost )

 $\Box$  I confirm that I will follow the guidance to the best of my ability.

8. You will then go back to the event confirmation screen and your event has been amended to being inactive. This means if your event/service was shown on the website before, it will not appear there from the next day.

#### Why does my service/event not appear?

If you cannot locate your service/event on the Portal (step 4), this may be due to your Portal settings. You should see some drop-down boxes above the "New Service" button. Look at the one which says "Active (field\_active)".

#### Services

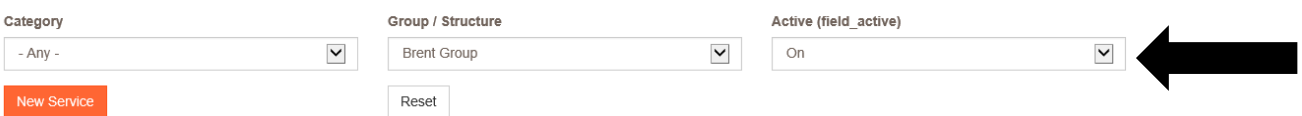

The Portal is set by default to show only services/events which have been marked as active. If your services/event has been marked as inactive, please change the dropdown list to either "off" or "any" to see a full list of all the services/events that have been added to the Portal for your group.

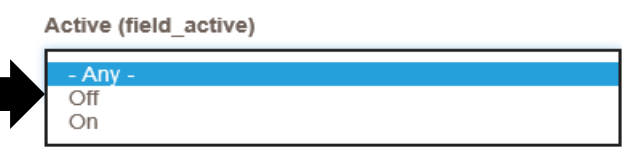

If you were wanting to mark the service/event as inactive (the reason for following this procedure) and it did not show until you changed your settings, it means the service/event has already been set to inactive! If you would like to double check, please return to step 4 and follow the procedure until the end.

If you experience any difficulties when marking a service or event inactive and so cannot follow the procedure above, please email the Supporter Care Team at [supportercare@mssociety.org.uk](mailto:supportercare@mssociety.org.uk) or give us a call on 0300 500 8084 (Monday-Friday, 9am-5pm).

You can also check the Portal Guidance document for the answers to the most frequent Portal questions. It is available for download once logged into the Portal on the top right hand side of the screen.

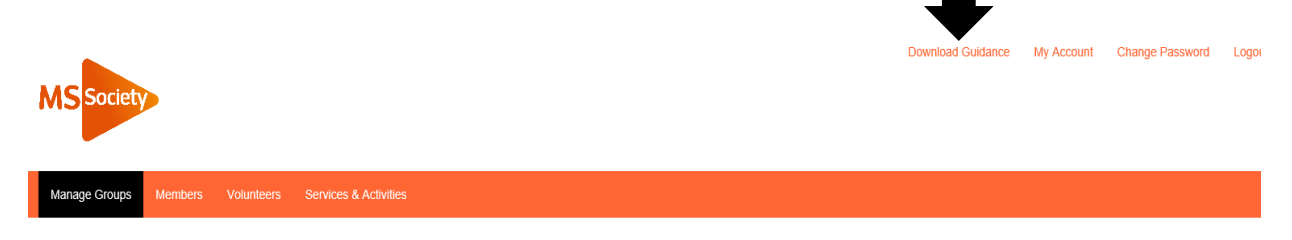

#### **We're the MS Society.**

Our community is here for you through the highs, lows and everything in between. We understand what life's like with MS.

Together, we are strong enough to stop MS.

mssociety.org.uk

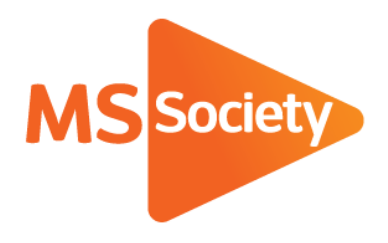

### **Contact us**

MS National Centre 020 8438 0700 [info@mssociety.org.uk](mailto:info@mssociety.org.uk)

MS Helpline Freephone 0808 800 8000 (weekdays 9am-9pm) [helpline@mssociety.org.uk](mailto:helpline@mssociety.org.uk)

#### **Online** [mssociety.org.uk](http://mssociety.org.uk/) [facebook.com/MSSociety](http://facebook.com/MSSociety) [twitter.com/mssocietyuk](http://twitter.com/mssocietyuk)

**MS Society Scotland** 0131 335 4050

**MS Society Northern Ireland** 028 9080 2802 nireception@mssociety.org.uk

[msscotland@mssociety.org.uk](mailto:msscotland@mssociety.org.uk)

## **MS Society Cymru**

[mscymru@mssociety.org.uk](mailto:mscymru@mssociety.org.uk) 

Multiple Sclerosis Society. Registered charity nos. 1139257 / SC041990. Registered as a limited company by guarantee in England and Wales 07451571.

Let's stop MS together